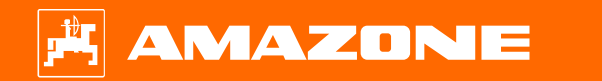

**Tájékozódási segítség a szezon kezdetéhez - Cirrus 03**

**ASK** 

TEN SUSTAN SUSTAINA N

# **Tartalomjegyzék**

- 1. Általános utasítások
- 2. A gépszoftver kezdőképernyője
- 3. A gépszoftver munkamenüje
- 4. Előkészítés a használatra
- 5. Az adagoló kalibrálása
	- 5.1. Adagolóhengerek
- 6. Gépbeállítások
- 7. Szoftverbeállítások
- 8. Gépoldali előkészítés a Task Controller számára
- 9. Eljárásmód bevetéskor

# **1. Általános utasítások**

- • A jelen dokumentáció használata feltételezi, hogy a gép és a szoftver **használati útmutatóját elolvasták** és **megértették**. A megfelel ő dokumentumok felsorolása a jobb oldalon látható.
- • Ezért **szükséges** a használati útmutatóban található további információk figyelembevétele. A Tájékozódási segítség a szezon kezdetéhez - Cirrus 03 c. dokumentum használatakor a munkavégzés során a **használati útmutató** is legyen **mindig hozzáférhet ő**.
- • A **Tájékozódási segítség a szezon kezdetéhez - Cirrus 03** c. dokumentum iránymutatóként szolgál a felhasználónak a gépen a szezonkezdéskor végzend ő ellen őrzéshez és annak ismételt üzembe helyezéséhez. Ez a dokumentum csak az **NW262-C004**szoftververzióra vonatkozik és csak ehhez érvényes.

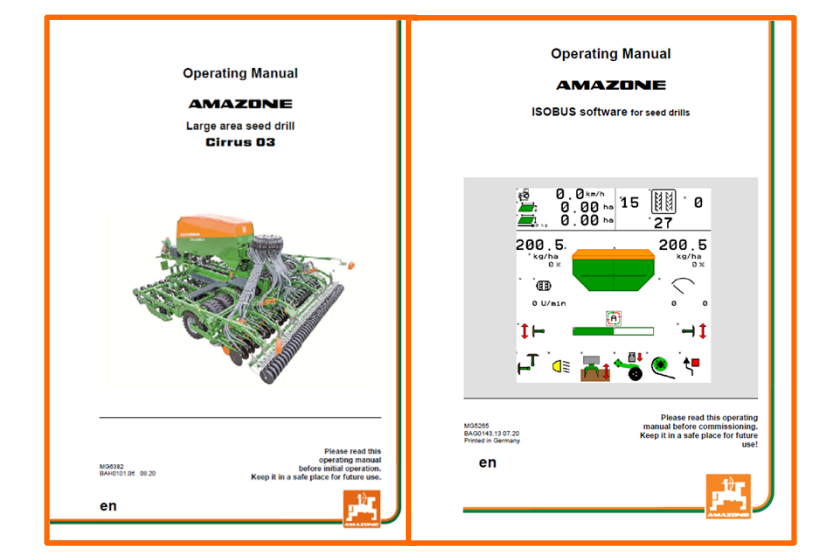

# **2. A gépszoftver kezdőképernyője**

#### **A felhasználó a kezdőoldalról közvetlenül a további oldalakhoz jut.**

- (1) Géptípus
- (2) Sebesség-tartomány
- (3) Az adott tartály szórásmennyisége. Ezt az értéket a Task Controller vagy más előírt értékjeladók automatikusan módosítják. Ezenkívül ez az érték a mennyiségszabályozás 100%-os alapja a Munka menüben.
- (4) Tartály
- $(5)$  Aktivált termék az adott tartályhoz
- (6) Gépbeállítások
- (7) Infó oldal
- (8) Munkamenü
- (9) Belső feladatkezelő
- (10) Termékmenü
- (11) Felhasználó menü
- (12) Töltés/ürítés
- (13) Kalibrálási menü

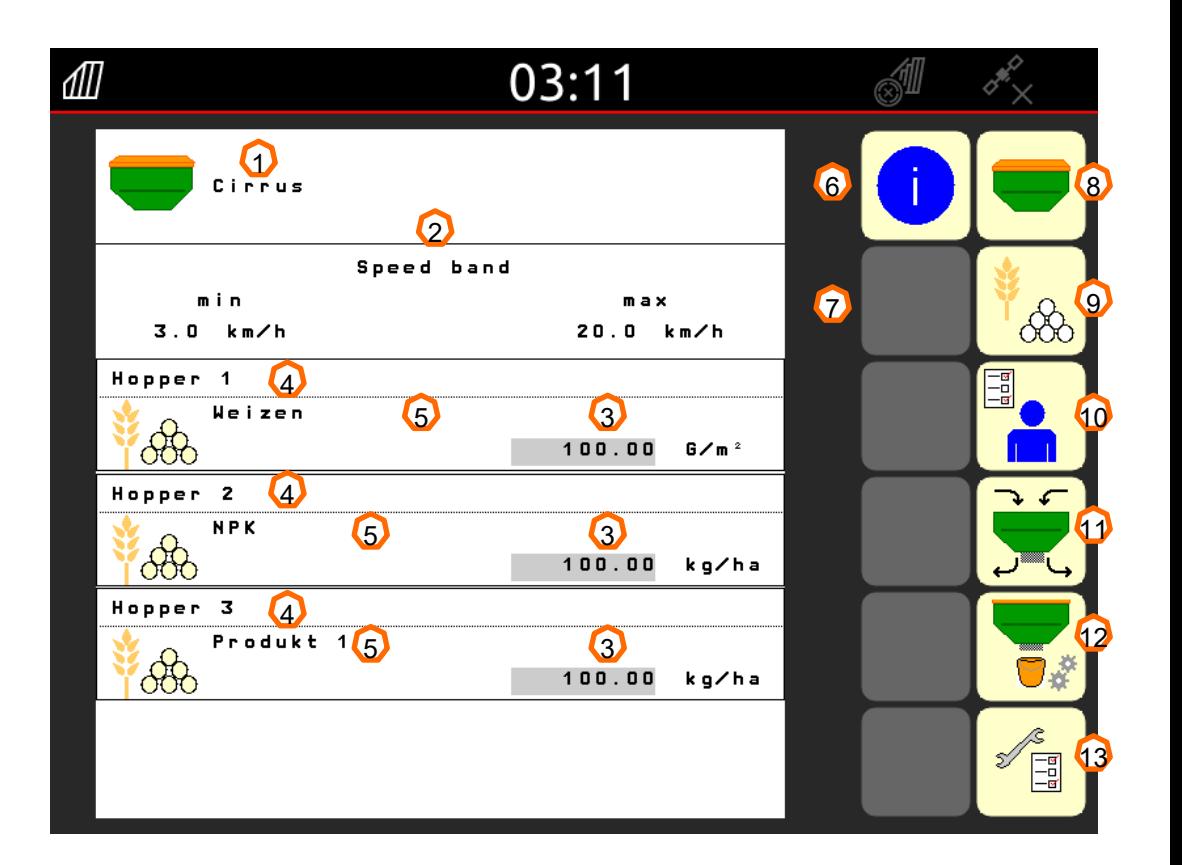

# **3. A gépszoftver munkamenüje**

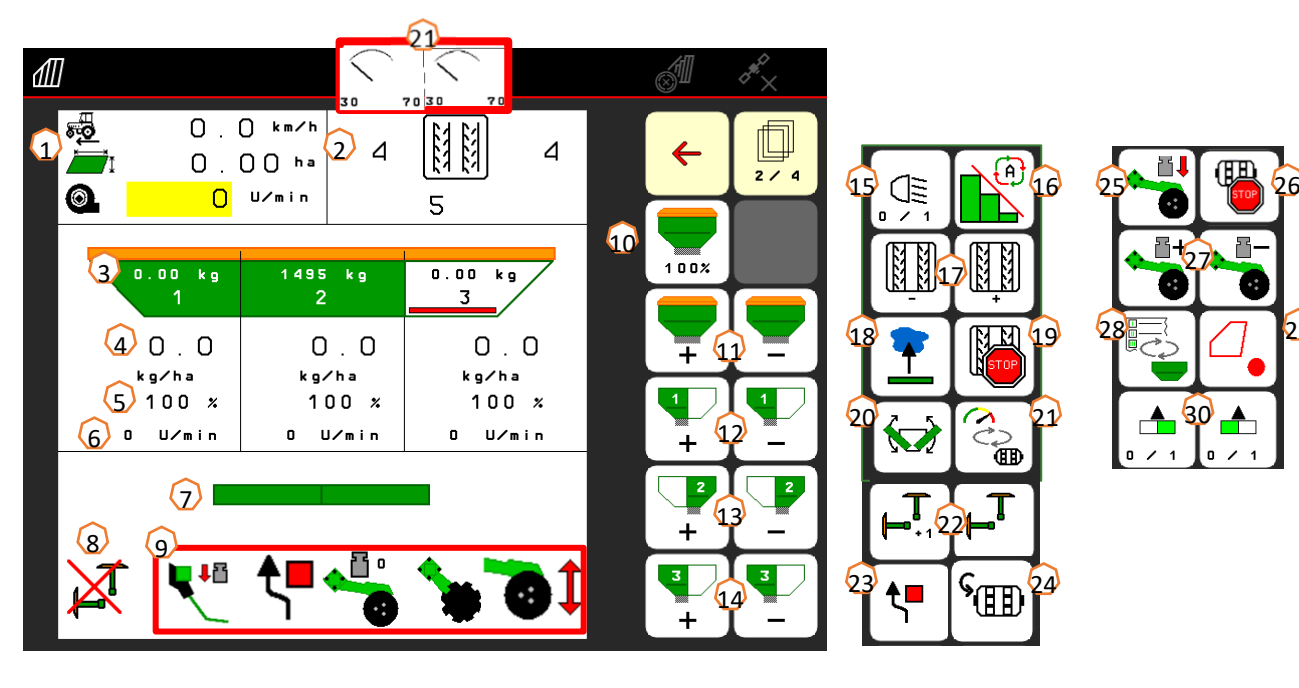

- (1) Multifunkciós kijelz ő
- (2) Művel őút-kapcsolás
- (3) Tartály 1 töltésszintje
- (4) 1. tartály szórásmennyisége
- (5) 1. tartály szórásmennyisége %-ban
- (6) 1. tartály adagoló fordulatszáma
- (7) Gép munkahelyzete
- (8) Nyomjelz ő állapota
- (9) Hidraulikus el őválasztó funkció
- (10) Vet őmagmennyiség visszaállítása 100%-ra
- (11) El őírt összmennyiség növelése/csökkentése
- (12) 1. tartály el őírt mennyiségének növelése/csökkentése
- (13) 2. tartály el őírt mennyiségének növelése/csökkentése
- (14) 3. tartály el őírt mennyiségének növelése/csökkentése (GreenDrill)
- (15) Világítás
- (16) Section Control automatikus üzemmódja
- (17) Művel őút-kapcsolás el ő-/visszakapcsolás
- (18) Pocsolya funkció
- (19) Művel őút leállítása
- (20) Hajtás
- (21) Nyomástartály alternatív nézet
- (22) Nyomjelz ő
- (23) Nyomjelz ő akadály-kapcsolása
- (24) El őadagolás
- (25) Csoroszlyanyomás vezérl őkészülékkel
- (26) Adagolás leállítása
- (27) Csoroszlyanyomás választása
- (28) A munkanézet/többfunkciós kijelz ő kijelzések közötti átváltás

69

- (29) GPS-rögzítés
- (30) Féloldali keretszakaszok kapcsolása

# **4. Előkészítés a használatra**

#### **A traktor feltételei a Cirrus gépnél**

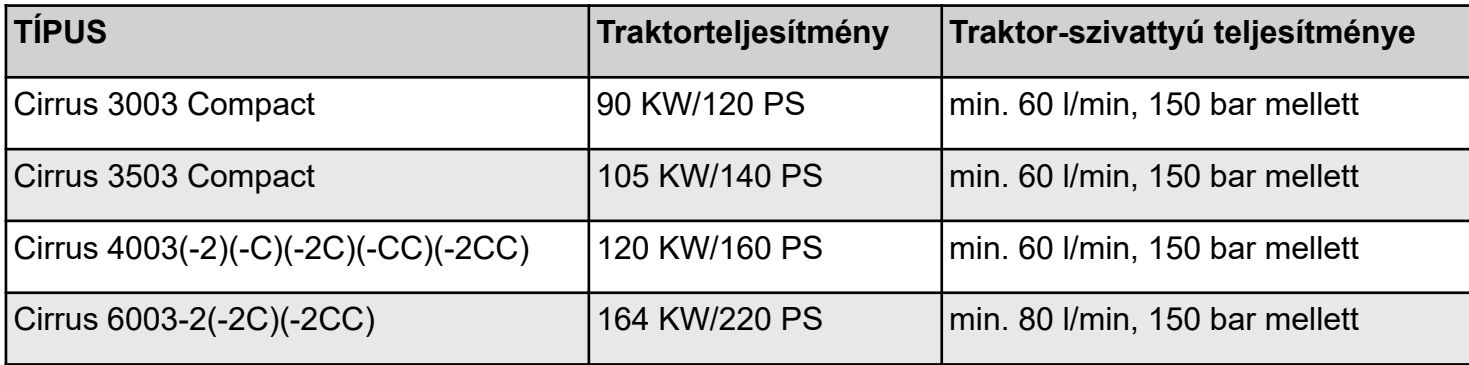

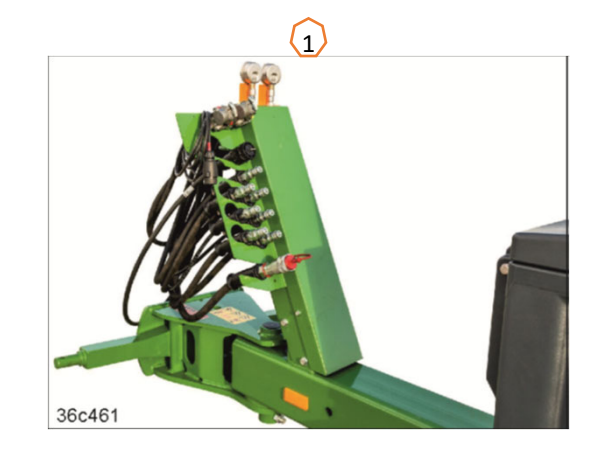

- • **Csatlakozók:** A gép felszereltségétől függően a következő csatlakozókra van szükség:
	- 1x KM: (Sárga) Futómű/nyomjelző/kelés előtti nyomjelző
	- 1x KM: (Zöld) Tárcsasor/vágótárcsasor/csoroszlyanyomás/ferde magtakaró pálca nyomása/gépszárny, kinyitható/összecsukható
	- 1x KM: (Kék) Crushboard a tárcsasor előtt
	- 1x KM: (Kék) FerTeC egytárcsás csoroszlya/Crushboard a tömörítőkerék előtt
	- 1x EM: (Natúr) Betöltőcsiga
	- 1x EM: (Piros) Ventilátor
	- 1x T: (Piros) Szabad visszafolyó (max.5 bar)
- • **A gép összekapcsolása**: A gépet helyezze rá az alsó függesztőkarokra, és a gépet biztosítsa. Hajtsa fel és rögzítse a támasztólábat. Vegye ki a hidraulikacsatlakozókat, a világításrendszert, a fékvezetékeket, valamint az ISOBUS csatlakozódugót az adott parkolási helyzetből **(1)**, és csatlakoztassa a traktorra.

#### **AMAZONE**

### **5. Az adagoló kalibrálása**

- • **Általános tudnivaló:** Helyezze be a megfelel ő adagolómagot (lásd a 9. oldalt). Tolja a kalibrálózsákot az adagoló alá (1). Nyissa a kalibrálófedelet (2). Állítsa a kettős zsilipnél a féloldali kapcsolást (3) az elülső zsilipre. **Figyelem:** A féloldali kapcsolás kalibrálása után állítsa vissza a középs ő pozícióba!
- • **Elektromos hajtás:** Kezd őoldal > Termék > Kalibrálás: Ellen őrizze az értékeket, és szükség esetén módosítsa (4), válassza ki <sup>a</sup> kívánt kalibrálási módot, El őadagolás (5). Ürítse ki a kalibrálózsákot, és ismét tolja alá. Végezze el a kalibrálást az ISOBUS terminálon vagy a TwinTerminal-on (6), adja meg a lemért mennyiséget a terminálon (7).
- •A finom vetőmaghoz az üresjelző érzékelő (8) külön az alsó pozícióba is helyezhet ő (fels ő pozíció (9)).

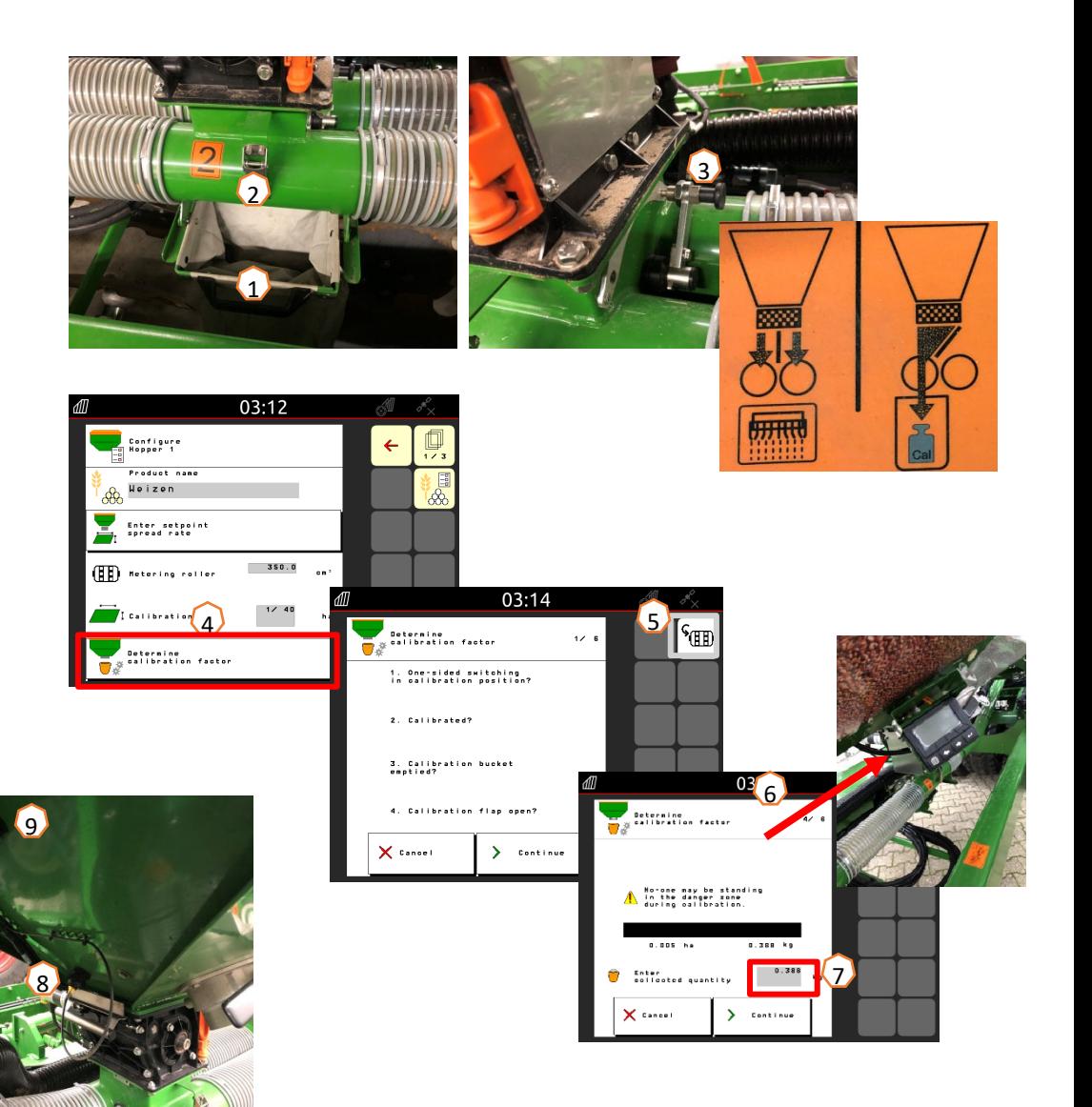

# **5.1. Adagolóhengerek**

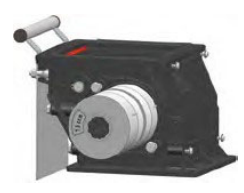

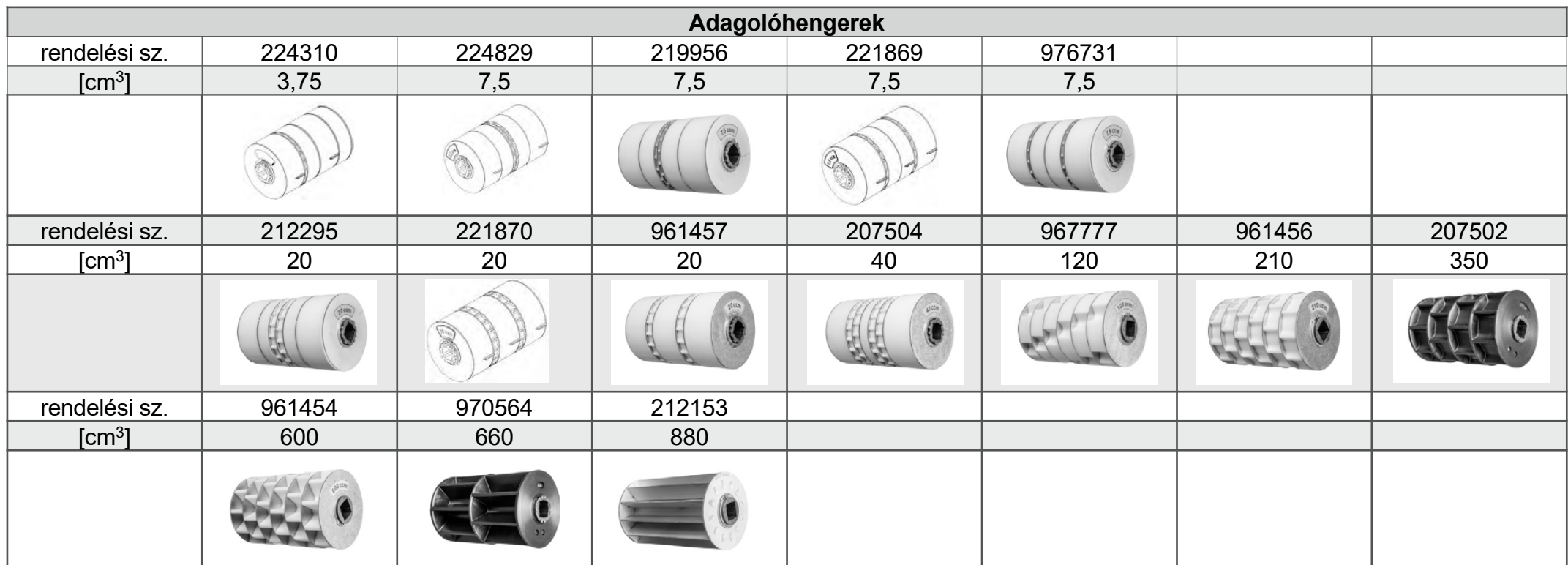

**Szervizinfó száma: ID 23475**

# **5.1. Adagolóhengerek**

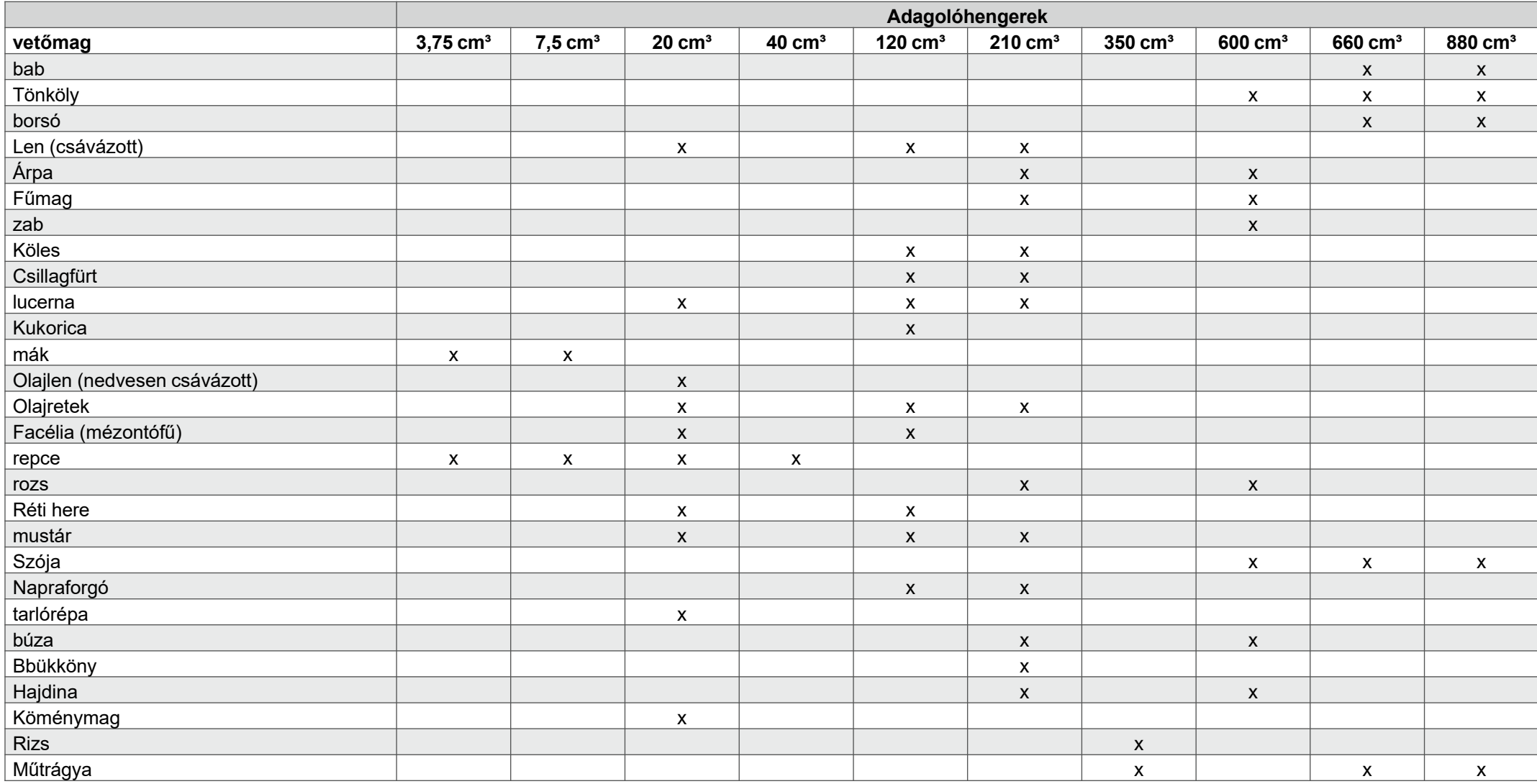

**Szervizinfó száma: ID 23475**

## **5.1. Adagolóhengerek**

### **Az adagolómagok átszerelése:**

Különösen vetőmagok vetése esetén az adagolóhenger kamráit a kerekek és a közöttük levő lemezek áthelyezésével meg tudja változtatni.

Kamrák nélküli adagolókerék (rendelési szám: 969904) Néhány adagolóhenger térfogata a rendelkezésre álló kerekek áthelyezésével vagy eltávolításával és kamrák nélküli adagolókerekek beiktatásával módosítható. Ügyeljen a lehet<sup>ő</sup>leg szimmetrikus felépítésre. A boltozódás kialakulásának megakadályozásához a tartályban, a kültérben csak kamrás adagolómagok szerelhetők be **(1)**.

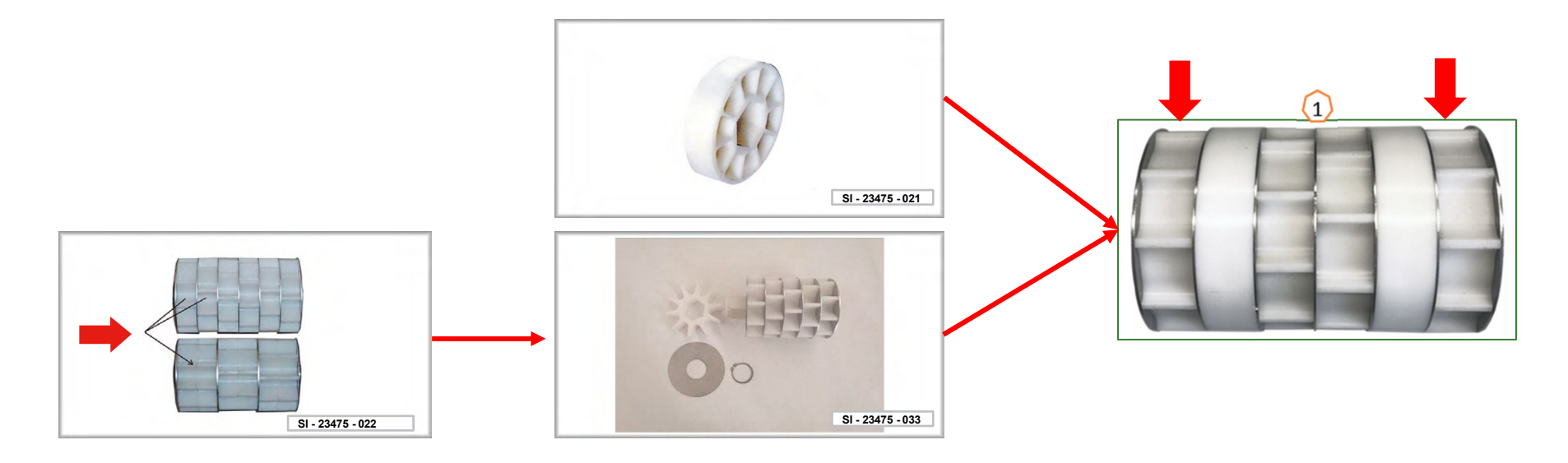

**Szervizinfó száma: ID 23475**

## **6. Gépbeállítások**

- • **Talajművelés munkamélysége:** Állítsa be a kívánt munkamélységet **(1)** a tárcsasoron a zöld vezérlőkészülékkel. Ezután a szántóföldön állítsa be az emelőmű magasságát a traktoron úgy, hogy a gép munka közben a menetirányhoz vízszintesen legyen vezetve.
- • **Nyomjelző**: Nyomjelzők használatakor azok szélessége és intenzitása a munkaintenzitáshoz és a talajviszonyokhoz kell igazodjon.
- • **Lerakási mélység:** TwinTeC+: A lerakási mélység beállítható a forgatókarral **(2)** balra, jobbra és középen. RoTeC pro: A lerakási mélység a mélységvezető görgővel **(3)** állítható be. FerTeC: A FerTec egytárcsás csoroszlya lerakási mélysége távtartó elemek **(4)** segítségével állítható be, amelyek megakadályozzák, hogy a dugattyúk bejárjanak a hidraulikus hengerbe.

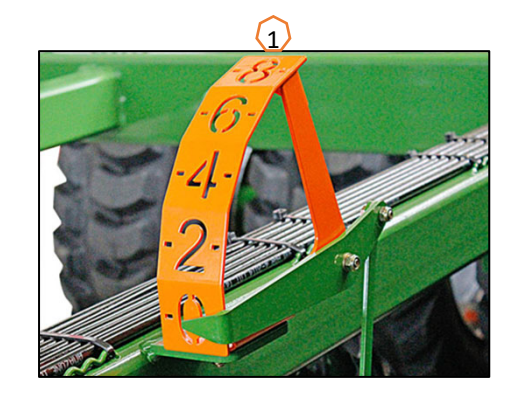

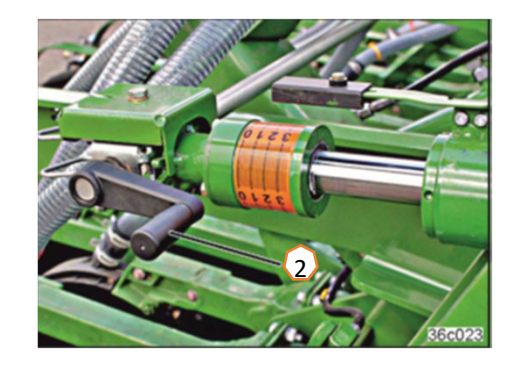

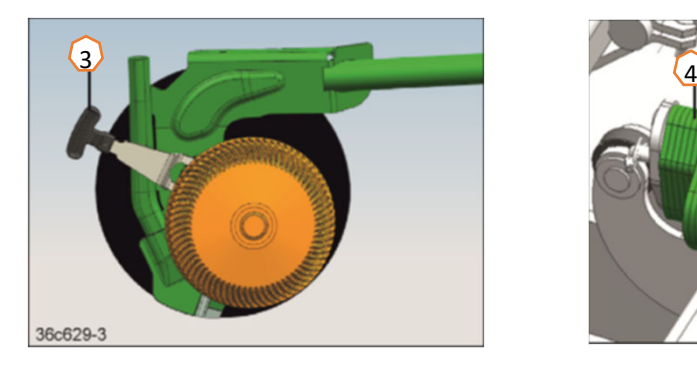

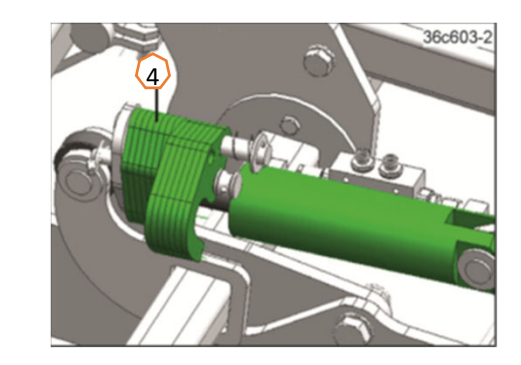

#### **AMAZONE**

### **6. Gépbeállítások**

- • **Művelőút-rendszer:** A művelőút-rendszert a következőm űvel őeszközhöz kell igazítani. (14. oldal)
- • **Csoroszlyanyomás:** Állítsa be a csoroszlyanyomást a csoroszlyanyomás-hengerrel **(1)** (RoTeC). A csoroszlyák akkor működnek nagyobb csoroszlyanyomással, ha a nyomásmér ő **(2)** nyomást mutat. A TwinTeC-nél a csoroszlyanyomás elektromos állítása a gombokkal **(3)** 10 fokozatban állítható. A manuális állítás fokozatmentesen állítható **(4).** A csoroszlyanyomásnak könny ű talajnál kisebbnek, nehéz talajnál nagyobbnak kell lennie. Ez a beállítás a lerakási mélységet is befolyásolja.
- • **Takarópálca:** A TwinTeC+ csoroszlyapálca állítható a csapszeggel **(5)** a parkolási helyzetbe mint a képen vagy 2 fokozatban munkahelyzetbe. A ferde magtakaró pálca a két csapszeg **(6)** let űzésével állítható be. A görg ős gerendán a magasság fokozatmentesen állítható az orsókkal **(7)**.
- • **Ventilátor-fordulatszáma:** Az olajmennyiséget a traktorvezérl őkészüléken (vegye figyelembe a hidraulikaolaj h őmérsékletét), a ventilátor fordulatszámát állítsa be a vet őmagtól függ ően a táblázat szerint. Ekkor a nyomás a tartályon lév ő nyomásmér őn olvasható le **(8):** Finom vet őmag kb. 40 mbar, búza/rozs kb. 50 mbar és m űtrágya kb. 55 mbar. A nyomástároló **(9)** és az injektorrendszer **(10)** öntapadós matricáin a különböz ő vet őmagok alapbeállításai láthatók.
- •Maximális fordulatszám 4000 1/perc

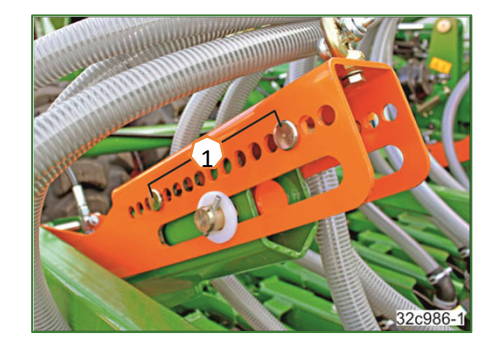

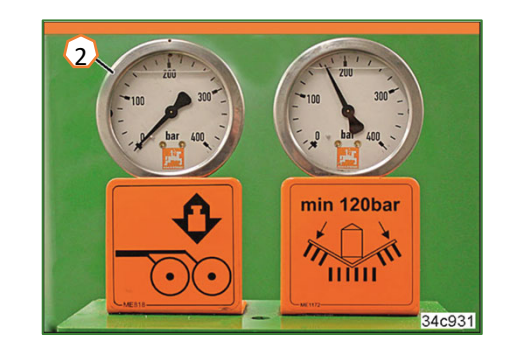

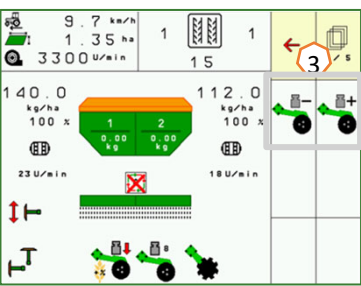

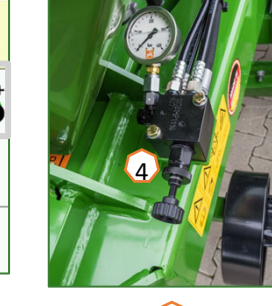

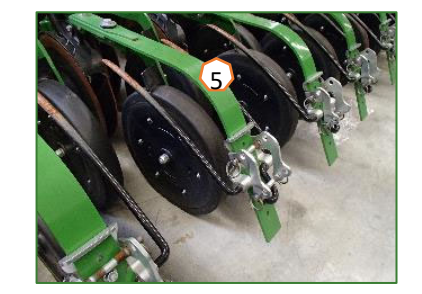

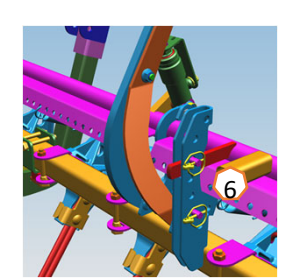

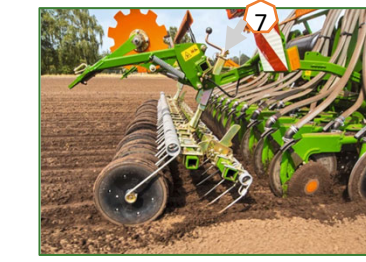

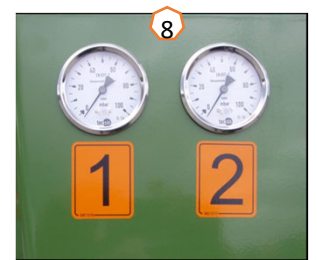

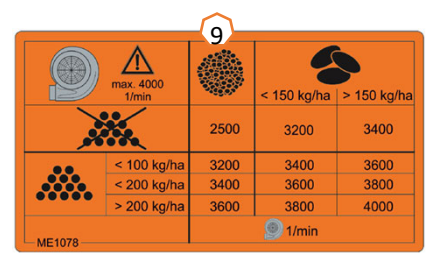

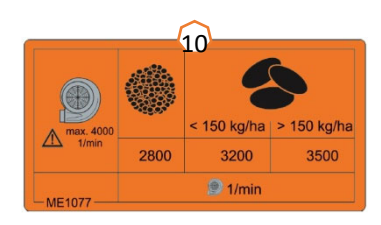

#### **AMAZONE**

### **7. Szoftverbeállítások**

- • **(1) Sebesség forrása/100 m-re eső impulzus betanítása**: Gépbeállítások > Sebesség > Impulzusok betanítása/Forrás. Itt kiválasztható a sebesség forrása, ill. a 100 m-re eső impulzus bejárható.
- • **(2) Ventilátor-fordulatszám:** Termékmenü > Tartályok kiválasztása > Ventilátor-fordulatszám konfigurálása. Itt a ventilátorfelügyelet beállításai végezhetők el.
- • **(3) Vetőmag:** Termékmenü > Tartályok kiválasztása. Itt megadható a szórásmennyiség, a termék neve, valamint a termékbeállítások.
- • **(4) Tartálycsere:** Termékmenü > Tartálycsere. Itt az adott tartályok sorrendje és az előírt mennyiség felosztása konfigurálható.

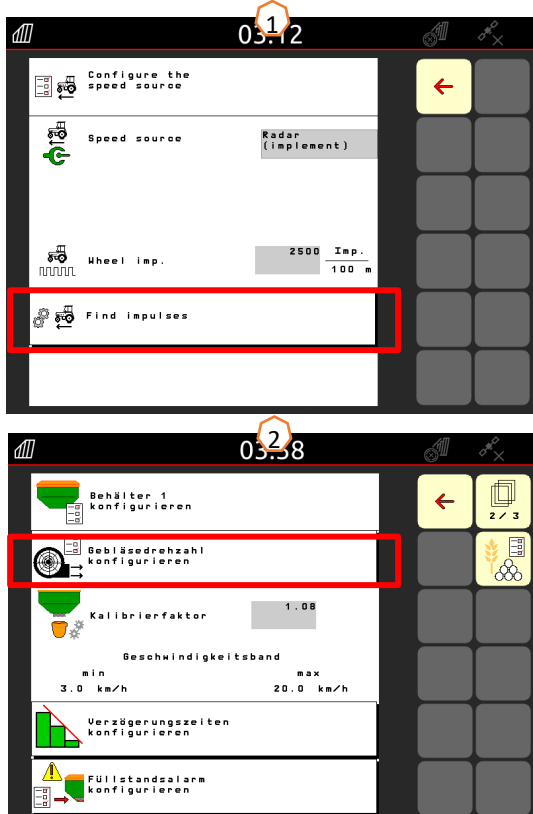

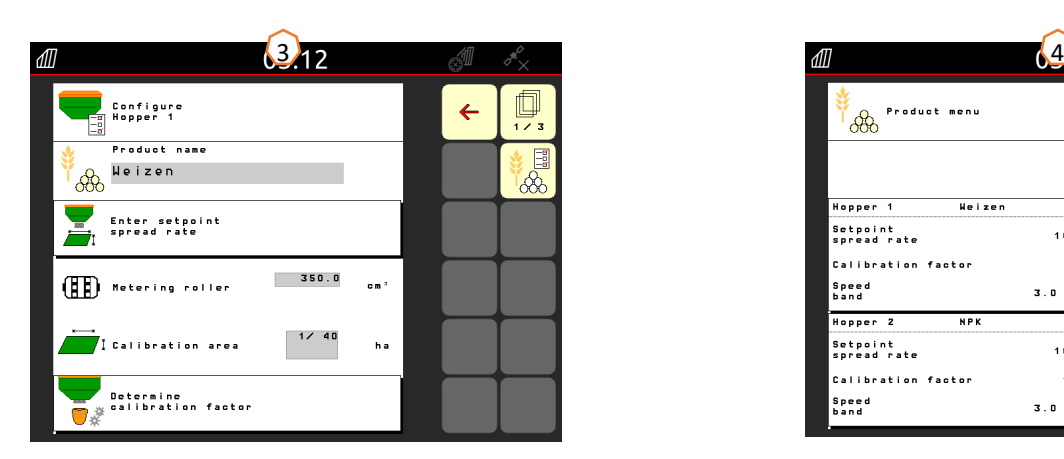

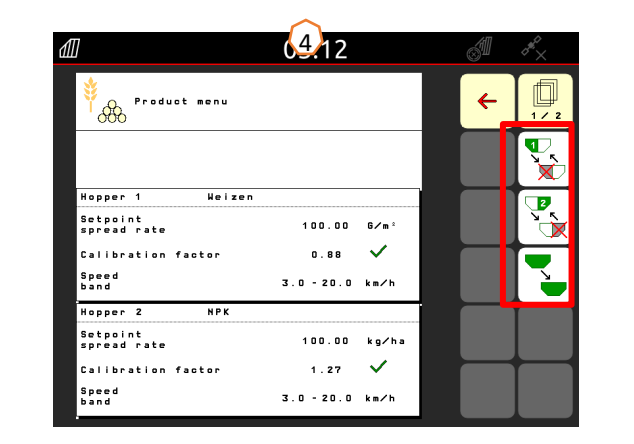

#### **FIL AMAZONE**

### **7. Szoftverbeállítások**

- • **(1) Indítási rámpa:** Profil > Indítási rámpa. Itt beállítható az indítási rámpa sebessége az adagolás indításakor.
- • **(2) Művelőút:** Gépbeállítások > Művelőút konfigurálása. Itt a művelőút-beállítások a következő művelőeszköznek megfelelően végezhetők.
- • **(3) Csoroszlyanyomás:** Gépbeállítások > Csoroszlyanyomás konfigurálása. Itt a csoroszlyanyomás, valamint a vetőmagmennyiség növelése állítható be.

 $\overline{3}$ 

řт

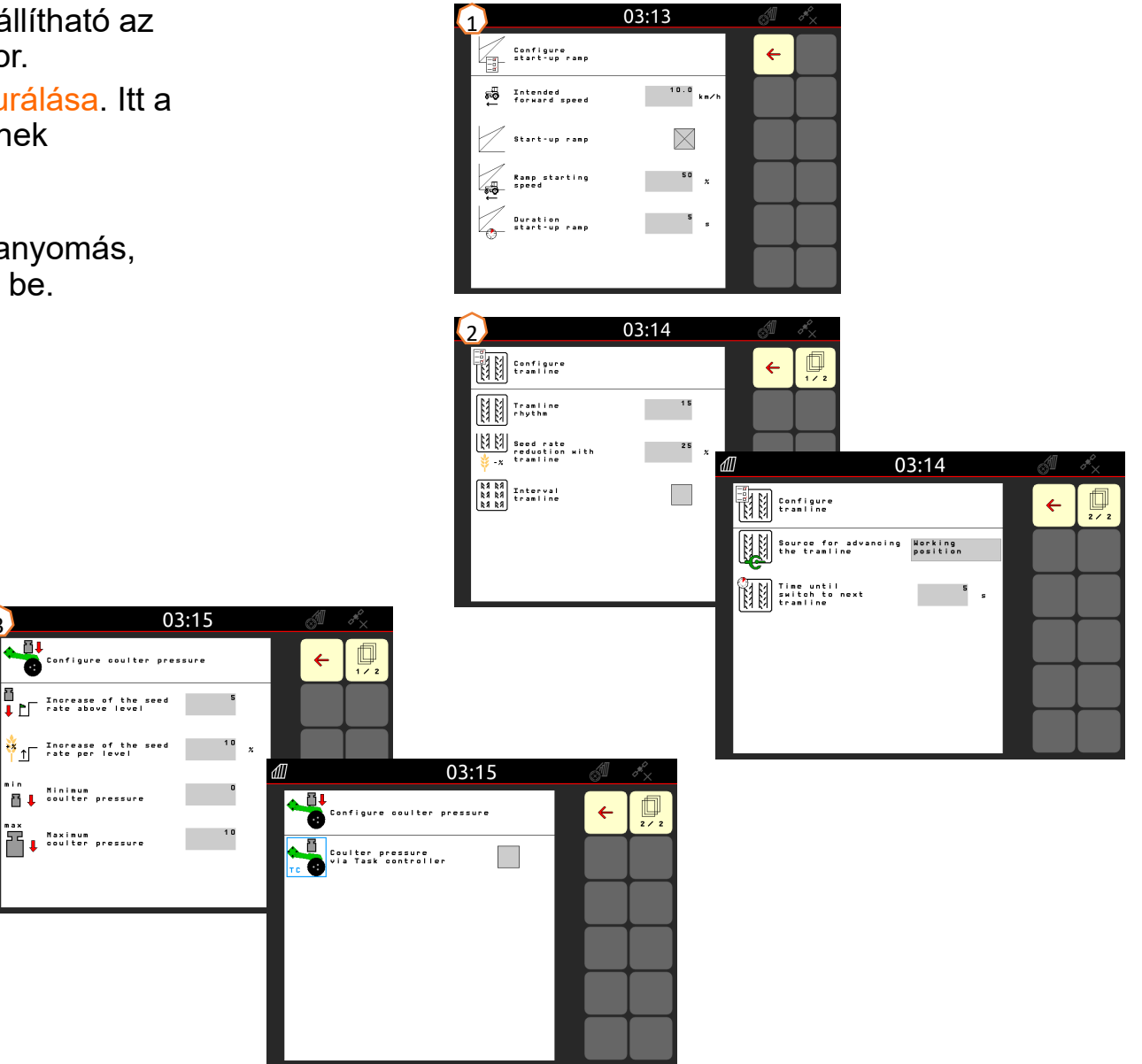

### **8. Gépoldali előkészítés a Task Controller számára**

- • **Terminál:** A Task Controller funkciói a terminálon vezérelhetők. A terminált megfelelően elő kell készíteni. További információkat az adott terminál használati útmutatójában talál.
- • **(1) Task Controller**: Gépbeállítások > ISOBUS konfigurálása. A Dokumentáció pont alatt választhat a "Gépen belül" és "Task Controller" között.
- • **(2) Be- és kikapcsolási idő:** Termékmenü > Tartályok kiválasztása > Kapcsolási pontok optimalizálása Ezek az idők megadják a késleltetést azon pillanat között, amikor a terminál a parancsot adja a keretszakaszok be- vagy kikapcsolására, egészen amíg a parancs valójában végrehajtásra kerül. Hibás beállítások átfedéseket vagy hézagokat okozhatnak.
- • **(3) AutoPoint:** Gépbeállítások > AutoPoint. Az AutoPoint a csoroszlyán lévő érzékelővel határozza meg azt az időt, amire a vetőmagnak az adagoló kapcsolásától a csoroszlyáig szüksége van. Ebből optimális késleltetési időt számít a rendszer az adagoló be- és kikapcsoláshoz a fordulóban, lásd a használati útmutató 6.7. fejezetét. A rendszerfunkcióhoz mindig állandó sebességgel kell bejárni a fordulóba és kijárni onnan. Ezenkívül ellenőrizni kell, hogy a terminál a módosított időket átvette-e.
- •**(4) Alkalmazási térképek/Feladatok:** A "TC" szimbólum a Munkamenüben és a kezdőoldalon jelzi, hogy a gép a célszórásmennyiséget a Task Controller-től (az alkalmazási térképtől vagy feladattól) kapja.
- • **(5) GPS-Recording:** Gépbeállítások A GPS-Recording segítségével a csatlakoztatott kezelőterminálhoz a kiszórás vetőmag kiszórása nélkül szimulálható. A kezelőterminál a bejárt területet megművelt területként jelöli meg. A megművelt területtel szántóföldi határ hozható létre.

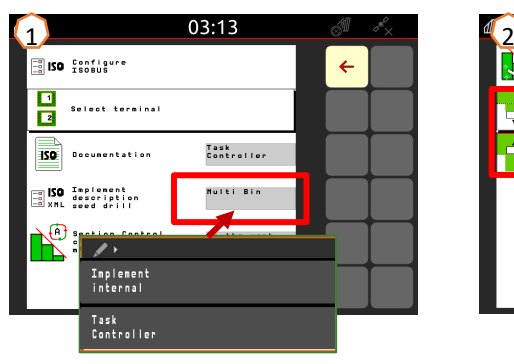

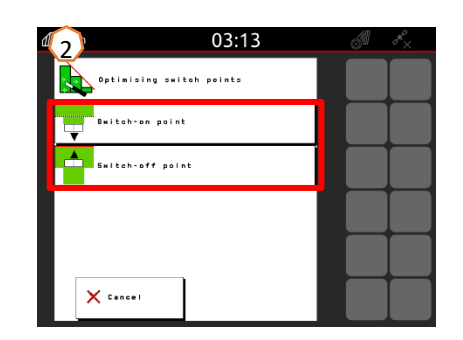

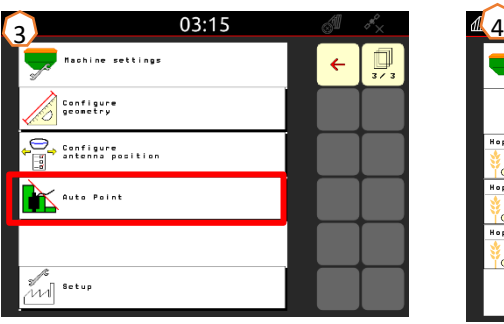

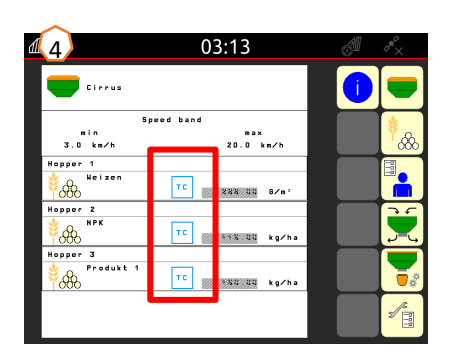

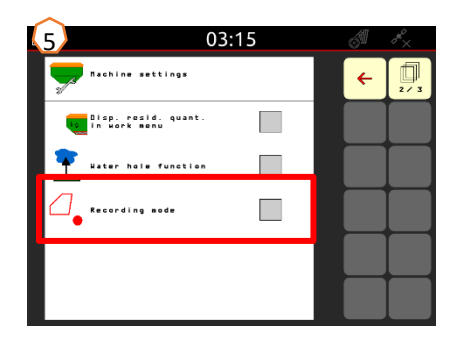

### **9. Eljárásmód használatkor**

- 1) A gép munkahelyzetbe állítása: A terminálon válassza ki el őre a Kinyitás/összecsukás hidraulikus funkciót **(1)**, és m űködtesse a zöld traktor-vezérl őkészüléket (ügyeljen a szárny felfekv ő nyomására **(2)**)**.** Ezután állítsa a gépet vízszintes helyzetbe az alsó függeszt őkarral. Ehhez a vonószemes vonórúdon **(3)** lév ő lánc használható kiindulási pontként.
- 2) Helyezze be az USB-tárolót, és töltse be a szántóföldet, indítsa a feladatot (ha nincs, lásd a 3. lépést), és aktiválja az SC-t **(4)**.
- 3) Aktiválja az SC-t **(4)**, és járja be a szántóföld határát a GPS-Recording segítségével **(5)**, és hozza létre.
- 4) Hozza létre a fordulót, lásd a terminál használati útmutatóját.
- 5) Kapcsolja be a ventilátort, és állítsa be a kívánt fordulatszámot **(6)**.
- 6) Állítsa a tárcsasort a kívánt munkamélységbe **(7)**, lásd a 11. oldalt.
- 7) Állítsa a gépet munkahelyzetbe **(8)**, és hajtson be néhány métert a szántóföldre.
- 8) Állítsa le a gépet, ellen őrizze a tárcsasor munkamélységét és a FerTeC, RoTeC Pro vagy TwinTeC+, takarópálca munkamélységét, és szükség esetén állítsa be, lásd a 11. oldalt.

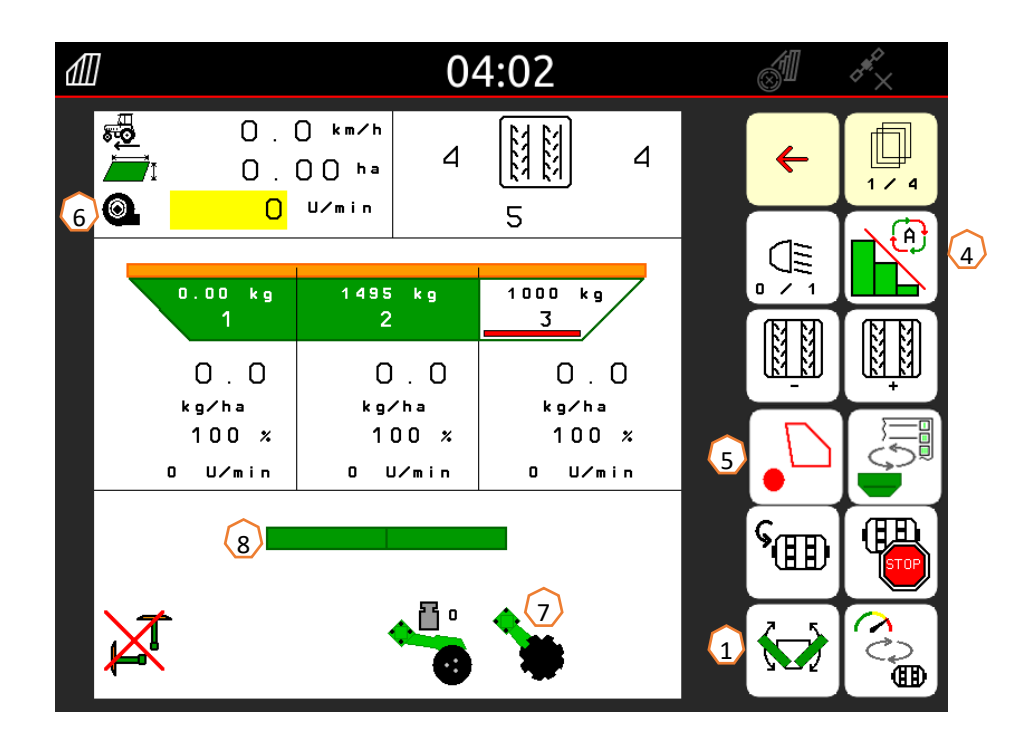

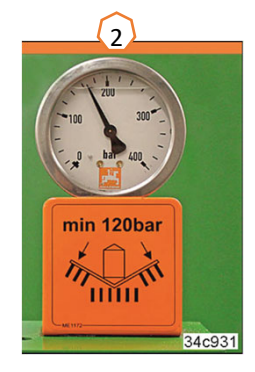

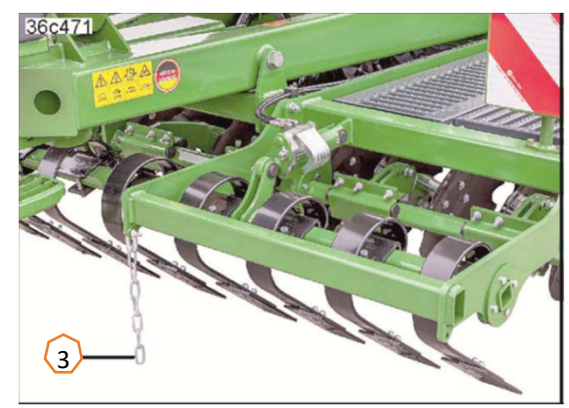

#### **SmartLearning alkalmazás**

Az AMAZONE SmartLearning alkalmazás videós tréninget nyújt az Amazone gépjeinek kezeléséhez. Szükség esetén a videós tréningek az okostelefonjára letölthet ők, és ezáltal offline is rendelkezésre is állnak. Válassza ki egyszer űen azt a gépet, amelyhez a videós tréninget megtekinteni szeretné.

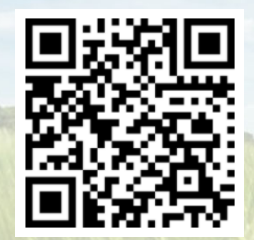

### **Infó portál**

Az Infó portálunkon megtekinthet ők a legkülönböz őbb dokumentumok és ingyen letölthetők. Ezek lehetnek műszaki és marketing anyagok mind nyomtatott, mind elektronikus formában, de videók, internetes linkek és elérhet őségek is. Az információk beszerezhet ők postán, és az újonnan közétett, különböz ő kategóriákba tartozó dokumentumok elő is fizethetők.

**www.info.amazone.de/**

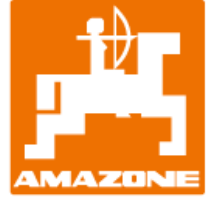

**AMAZONEN-WERKE H. Dreyer GmbH & Co. KG** Postfach 51 · D-49202 Hasbergen-Gaste Tel. +49 (0)5405 501-0 · Fax: +49 (0)5405 501-147 www.amazone.de · www.amazone.at · E-mail: amazone@amazone.de

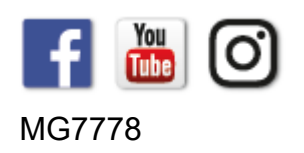